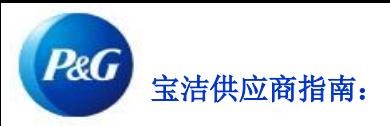

# 如何在我的供应商代码应用程序中进行导航?

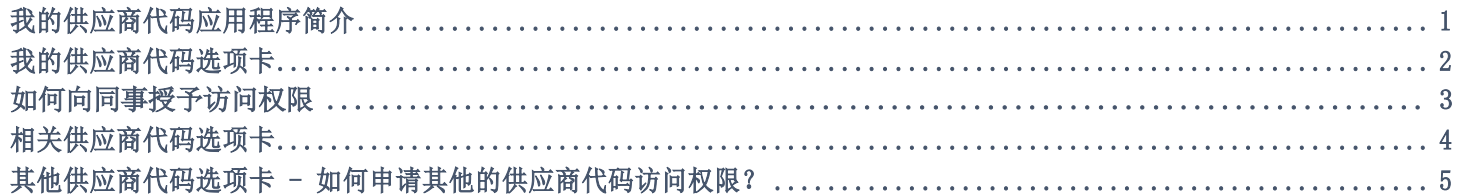

### 通过我的供应商代码应用程序,您可以:

- 查看与您关联的所有供应商
- 申请访问隶属于您公司的所有宝洁供应商
- 查看您公司中的哪些人有权访问供应商门户
- 申请/删除对同事的访问权限
- 检查您的供应商数据详细信息。

如要查看我的供应商代码应用程序,请访问<https://pgsupplier.vpn.pg.com/> 并输入您的保洁供应商门户登录信息。

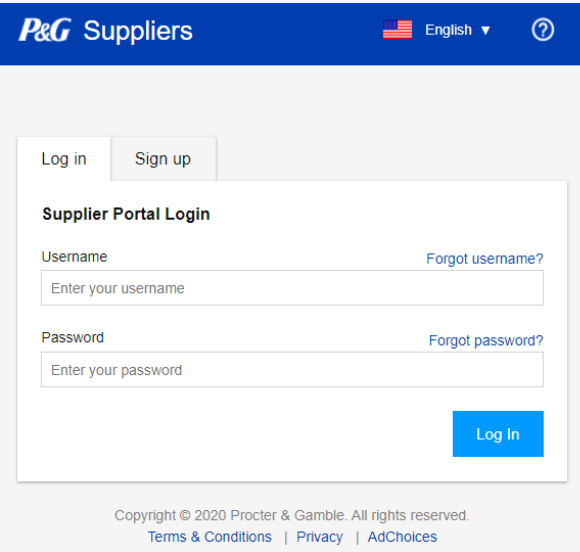

### 点击我的供应商代码应用程序。

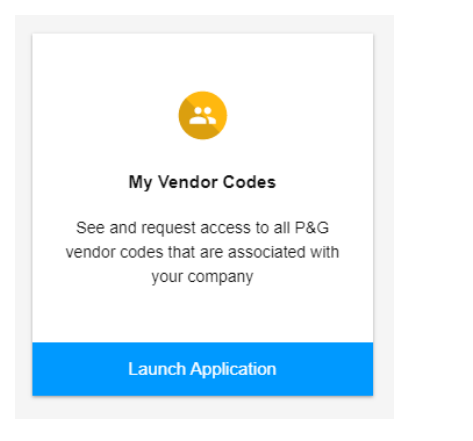

# 我的供应商代码选项卡

# 查看与您的宝洁供应商门户账户关联的所有供应商代码。

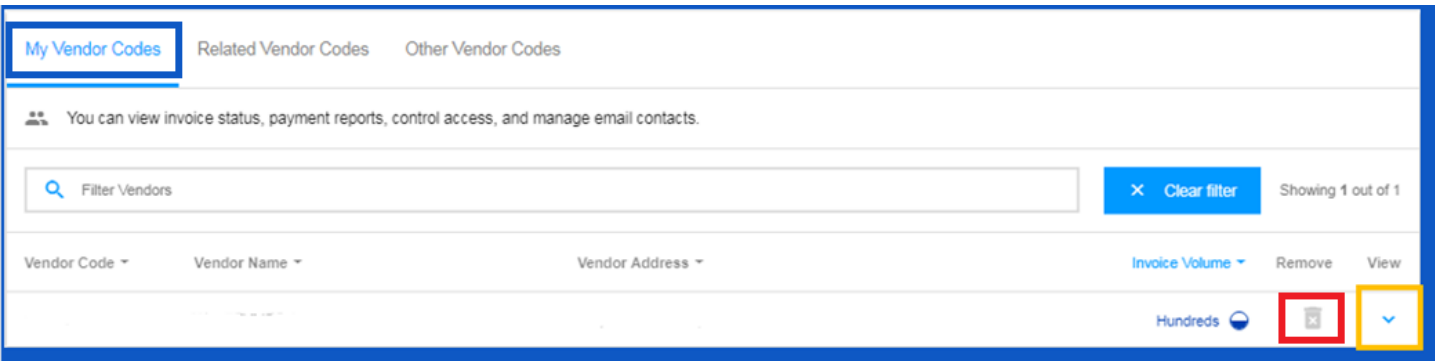

- 通过点击垃圾箱图标删除您不再希望看到的供应商代码
- 通过单击垃圾箱旁的向下箭头查看供应商账户的详细信息

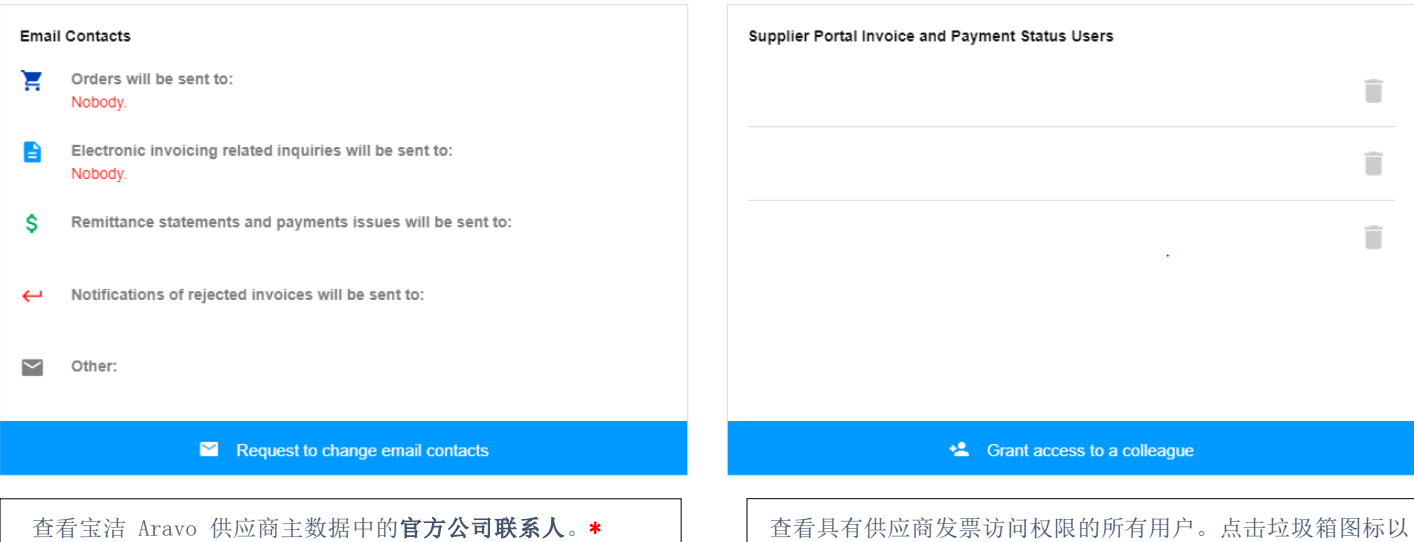

删除用户的访问权限。

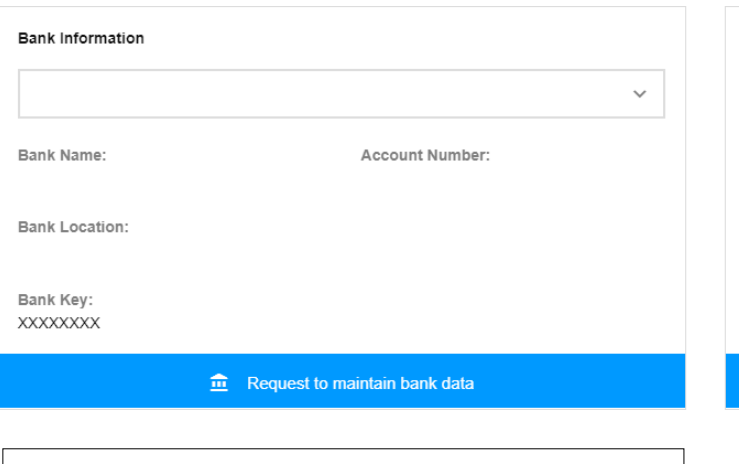

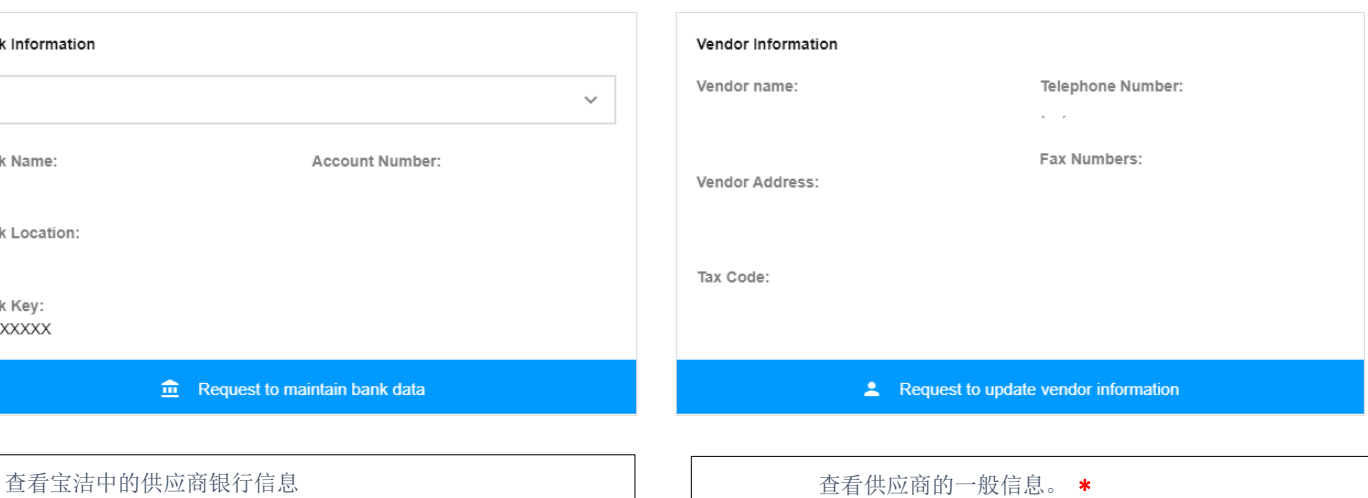

### 我的供应商代码选项卡 - 如何授予同事访问权限?

注意:只有 P&G Aravo 联系人可以使用向同事授予访问权限的功能。

# 第 1 步: 点击向同事授予访问权限。

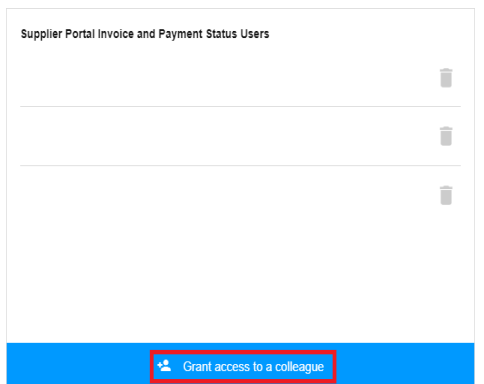

### 第 2 步: 输入同事的电子邮件地址,然后点击提交。

Grant access to a colleague

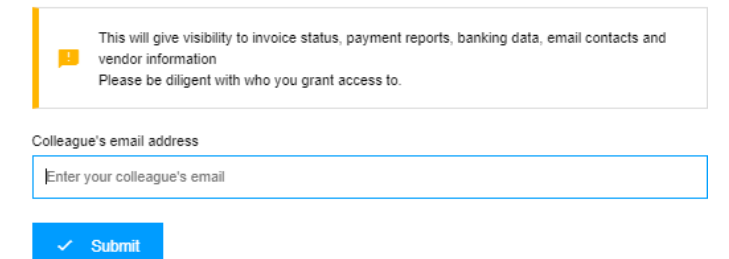

# 第 3 步: 如果电子邮件地址目前尚无关联的账户,您需要输入供应商联系人的国家和姓名进行注册。

#### More information required for

This user is not signed up for Supplier Portal. To sign up this user on their behalf, please complete the following fields:

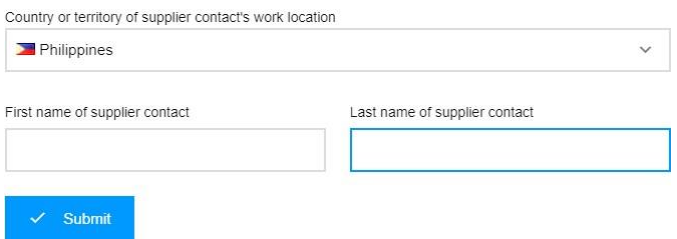

将显示一条消息,确认访问申请将被发送给供应商的主要联系人以供批准。

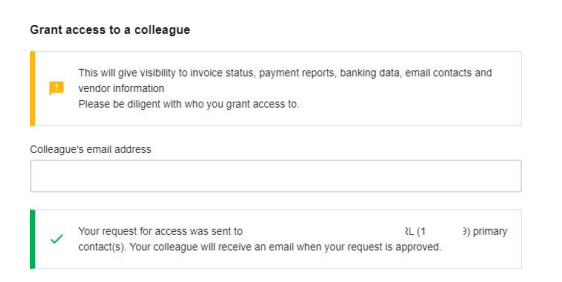

一旦获得批准,供应商联系人将通过电子邮件收到登录信息。

如果电子邮件地址在宝洁供应商门户中已有关联的账户,则会显示一条消息,确认已授予对供应商代码的访问权限。

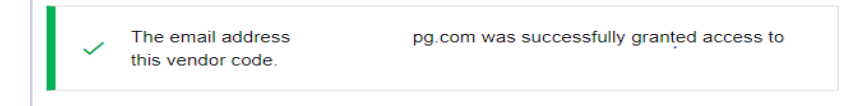

相关供应商代码选项卡

查看宝洁为您的公司持有,但您的账户尚未关联的所有供应商账户。

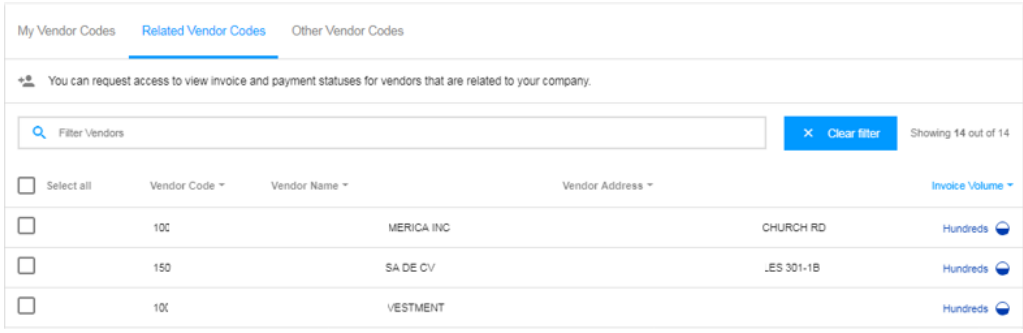

### 按照以下步骤将您自己与所列的供应商账户相关联:

# 第 2 步: 点击申请访问权限。

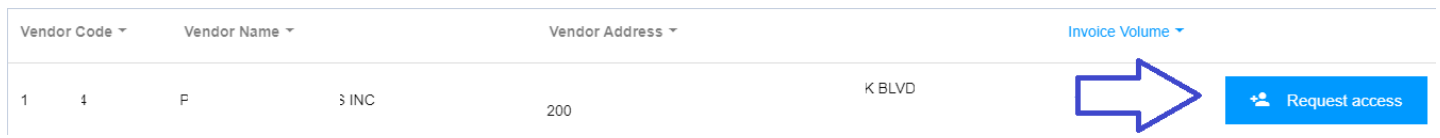

第 3 步: 勾选您将用于申请访问权限的电子邮件地址的复选框。请勿选择备注下方带有破折号的 电子邮件联系人, 这 意味着该电子邮件联系人来自 VMD, 并且不一定具有供应商门户访问权限。选择电子邮件联系人后, 点击"请求访 问"。您的同事将收到电子邮件通知,并获得有关如何提供对供应商代码的访问权限的说明。

#### **Request Access From**

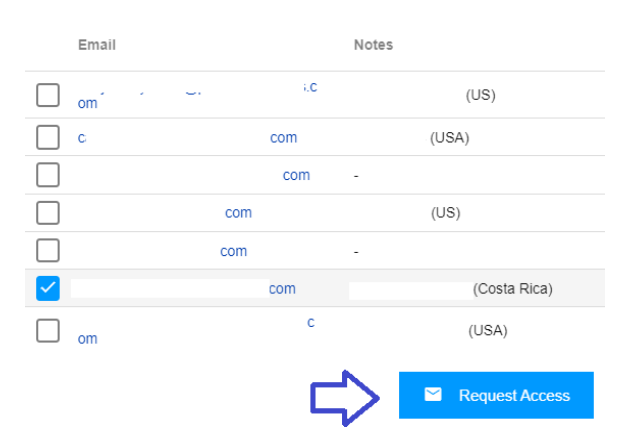

# 将显示一条消息,确认访问申请。

Your request was successfully sent to the selected vendor contacts.

其他供应商代码选项卡

申请对任何其他宝洁供应商代码的访问权限。

### 按照以下步骤申请其他的供应商代码访问权限:

### 第 1 步: 输入供应商代码。点击继续。

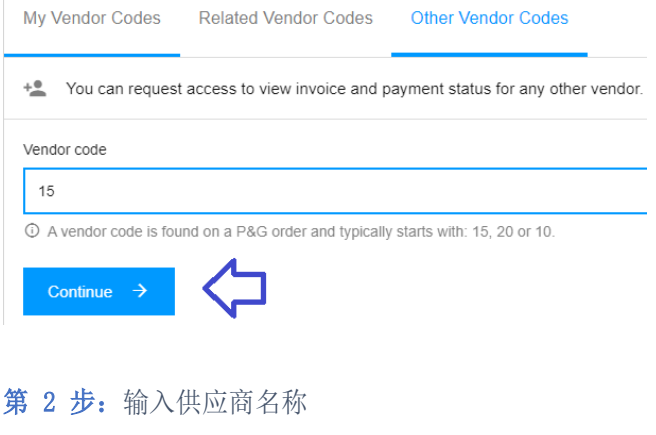

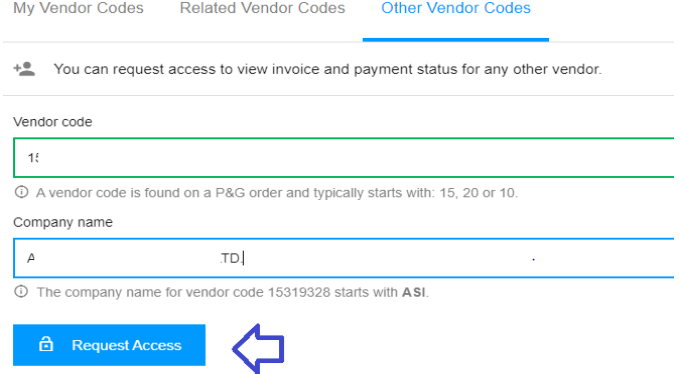

第 3 步: 勾选您将用于申请访问权限的电子邮件地址的复选框。请勿选择备注下方带有破折号的 电子邮件联系人, 这 意味着该电子邮件联系人来自 VMD, 并且不一定具有供应商门户访问权限。选择电子邮件联系人后, 点击"请求访 问"。您的同事将收到电子邮件通知,并获得有关如何提供对供应商代码的访问权限的说明。

#### Request Access From

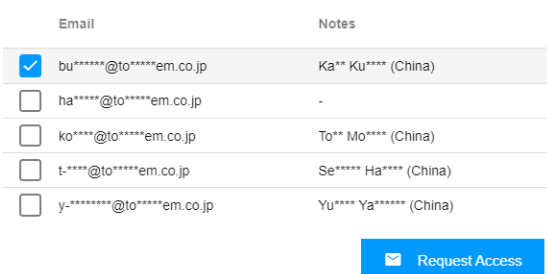